# **Mech-Mind User's Manual**

**Mech-Mind**

**Mar 06, 2023**

## **CONTENTS**

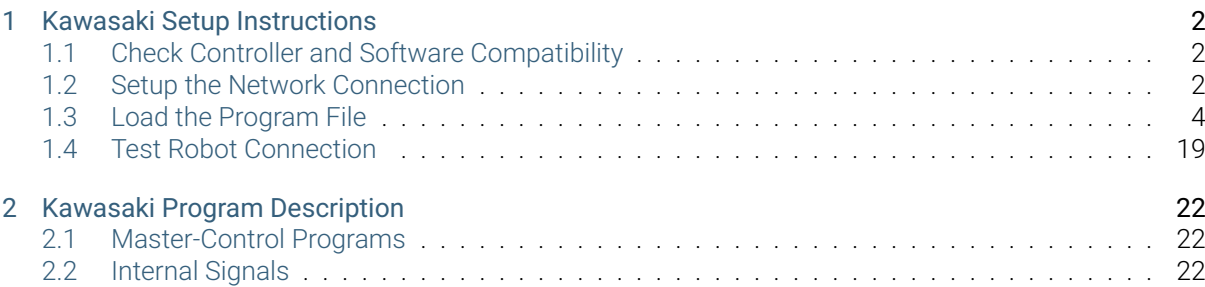

This section introduces the master-control program for Kawasaki robots and the procedure of setting up the communication with a robot through the program.

**ONE**

## **KAWASAKI SETUP INSTRUCTIONS**

<span id="page-3-0"></span>This section introduces the process of loading the robot master-control program onto a Kawasaki robot. The process consists of the following steps:

- *Check Controller and Software Compatibility*
- *Setup the Network Connection*
- *Load the Program File*
- *[Test Robot Connection](#page-3-1)*

Please [have a flash drive read](#page-5-0)y at hand.

Note: [A USB 2.0 flash drive is](#page-20-0) recommended. Otherwise, the robot controller may not recognize the flash drive.

## **1.1 Check Controller and Software Compatibility**

- <span id="page-3-1"></span>• Controller: no requirement
- Controller system software version: no requirement
- Additional controller software options: not required
- Mech-Mind Software Suite: latest version recommended

### **1.2 Setup the Network Connection**

#### <span id="page-3-2"></span>**1.2.1 Hardware Connection**

Plug the Ethernet cable into:

- An Ethernet port on the IPC
- The Ethernet port inside the accessory panel on the front of the controller

#### **1.2.2 IP Configuration**

To allow communication between the IPC and the robot controller, both must have an IP address in the same subnet. This means that the first three numbers of the IP addresses should be the same. For example, 192.168.100.1 and 192.168.100.2 are in the same subnet.

- 1. Check the IP address of the IPC: please use the *ipconfig* command in Command Prompt or Power-Shell to check the IP address.
- 2. On the teach pendant, press on *Aux.*, and then select *8. System → 12. Network Setting*.

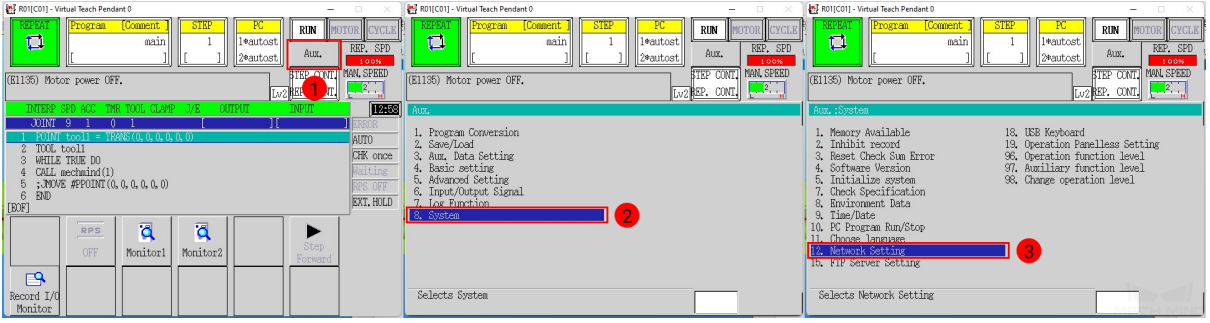

- 3. Set IP Address to one in the same subnet as that of the IPC.
- 4. Set Subnet Mask to 255.255.255.0.

Note: If the IP address is set to either 192.168.0.1 or 192.168.1.1, please set Subnet Mask to 255.255.0.0 instead.

5. If you are using a network gateway, the gateway address should also be set. Please consult your IT support for help.

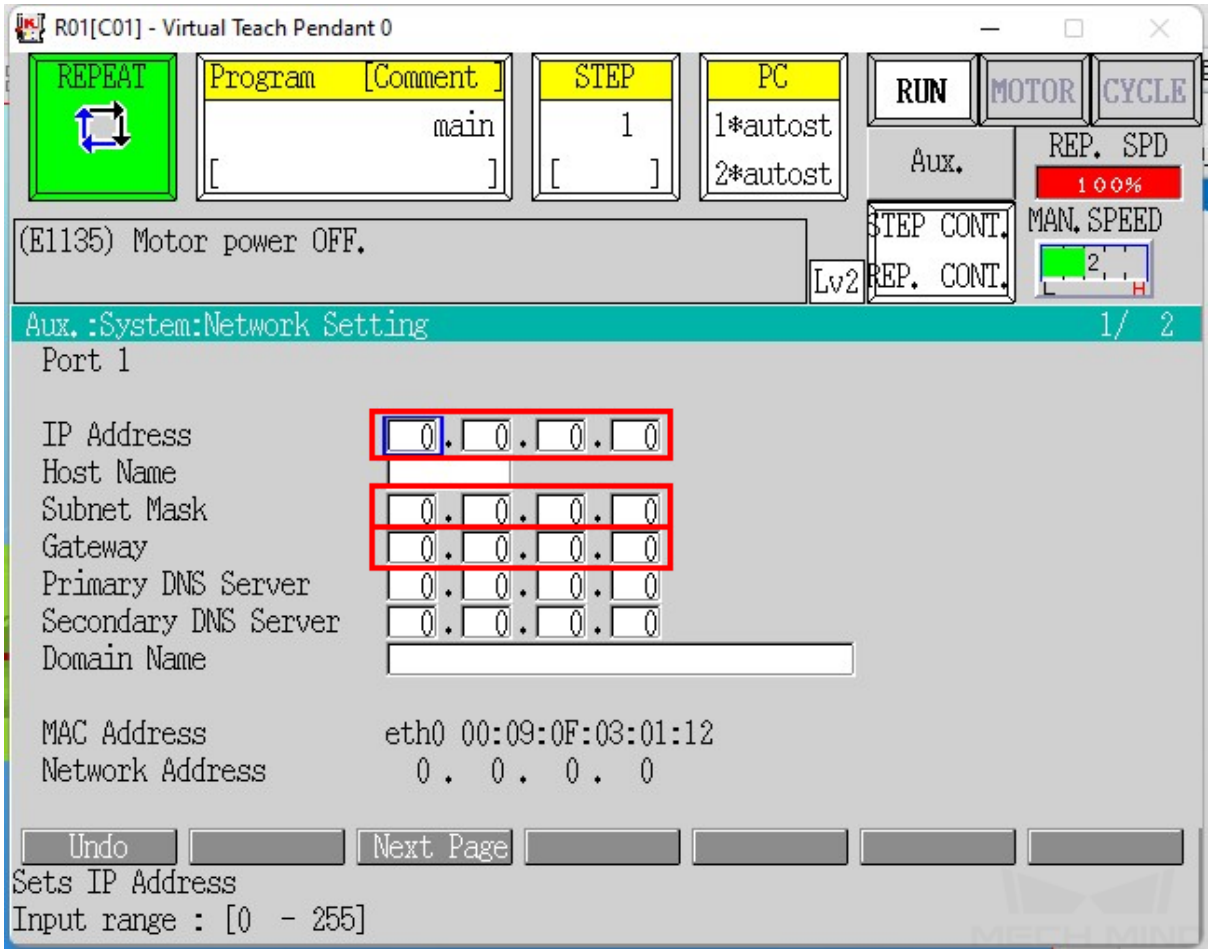

6. Press the ENTER key to confirm, and then restart the controller.

## <span id="page-5-0"></span>**1.3 Load the Program File**

#### **1.3.1 Prepare the File**

The program file is stored in the installation directory of Mech-Mind Software Suite.

Navigate to *xxx\Mech-Mind Software Suite-x.x.x\Mech-Center\Robot\_Server\Robot\_FullControl\kawasaki*, and copy mm\_control.as to your flash drive.

Note: Copy the file to the root directory of the flash drive. Do not put it in another folder or rename it.

#### **1.3.2 Load the File to the Robot**

- 1. Insert the flash drive to the USB port inside the accessory panel on the controller.
- 2. Check the Program and PC areas to see if any programs are running. If so, backup and exit the programs according to the following instructions.

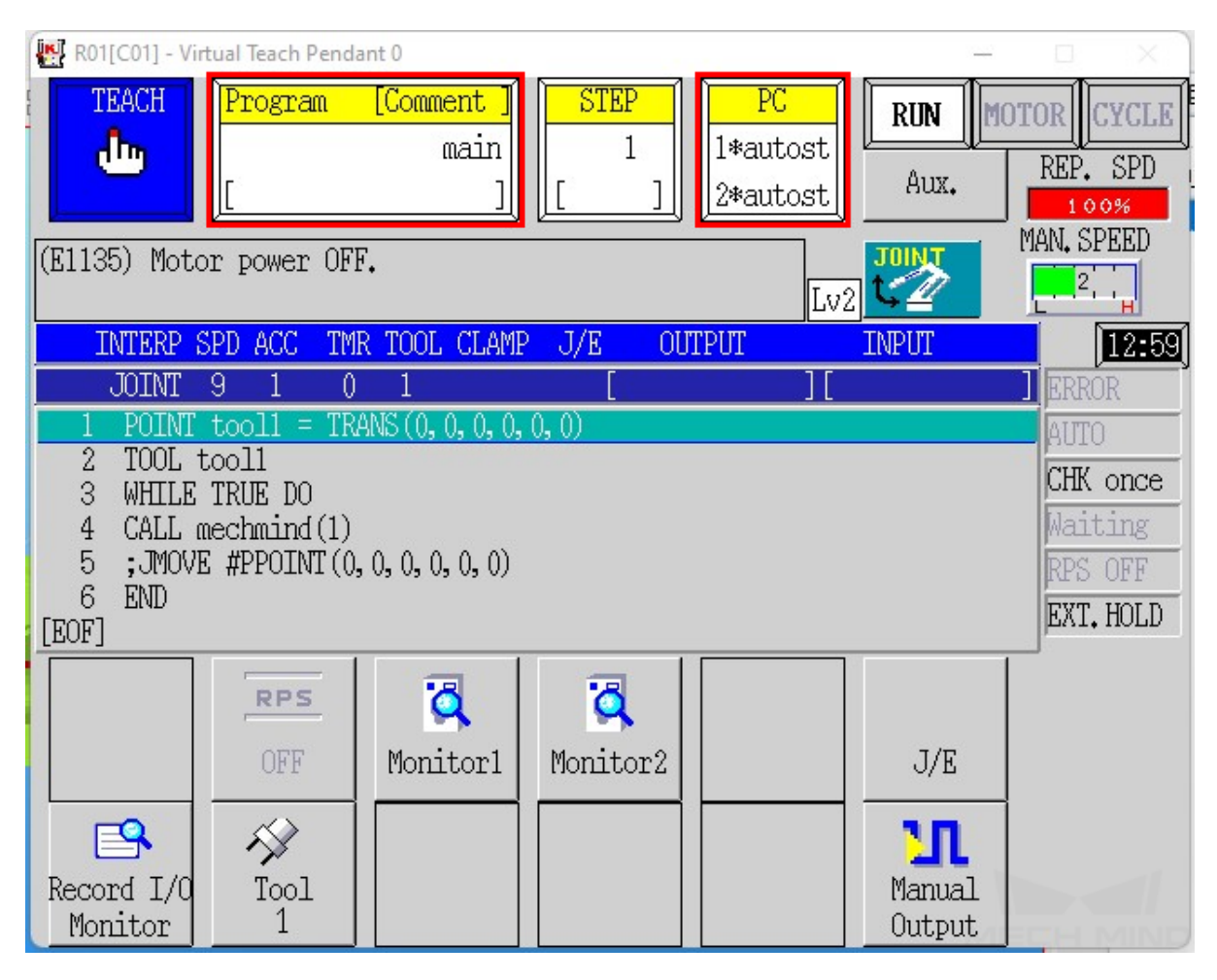

If there is a program in the Program area, please create backup first.

Follow the steps below to back up all files except for system logs to the flash drive.

1. Press on *Aux.*, and select *2. Save/Load → 1. Save*.

![](_page_7_Picture_49.jpeg)

2. Press on *Input File name* to input a File Name for the backup file, and then press on *SAVE*.

![](_page_7_Picture_50.jpeg)

Cancel robot control program and kill PC programs.

1. Press on the Program area, and select Cancel register in the drop down menu.

| R01[C01] - Virtual Teach Pendant 0                                                                                                    |                             |                                                                                                  |               |                                     |                         | ×                                                                   |
|----------------------------------------------------------------------------------------------------|-----------------------------|--------------------------------------------------------------------------------------------------|---------------|-------------------------------------|-------------------------|---------------------------------------------------------------------|
| <b>TEACH</b><br>Ahy                                                                                                    | <u>Program</u>              | [Comment<br>main                                                                                 | <b>STEP</b>   | $_{\rm PC}$<br>1*autost<br>2*autost | <b>RUN</b><br>Aux.      | <b>TYCLE</b><br>MOTO<br>REP. SPD<br>100%                            |
| (E1135) Motc<br><b>INTERP</b>                                                                                                    | NOW PROGRAM<br>CALL PROGRAM | main                                                                                             |               | Lv2                                 | <b>JOINT</b><br>INPUT   | MAN. SPEED<br>$\mathbf{2}$<br>13:00                                 |
| <b>JOINT</b><br>POINT<br>$\overline{2}$<br>TOOL t<br>3<br>WHILE<br>$\overline{4}$<br>CALL 0<br>5<br>; MOVI<br>6<br><b>END</b><br>[EOF] | EDIT                        | Directory<br>Сору<br>Delete<br>PG Comment Input<br>Cancel register<br>Rename<br>Display contents |               | $\overline{2}$                      |                         | <b>ERROR</b><br>AUTO<br>CHK once<br>Waiting<br>RPS OFF<br>EXT. HOLD |
| Record I/Q<br>Monitor                                                                                                    | <b>RPS</b><br>OFF<br>Tool   | ā<br>Monitor1                                                                                    | Ø<br>Monitor2 |                                     | J/E<br>Manual<br>Output |                                                                     |

2. Press on *Aux.*, and select *8. System → 10. PC Program Run/Stop → Selects Abort*.

![](_page_9_Picture_33.jpeg)

3. Press the ENTER key to abort PC program 1. Then, press 2 to change the program number, and then press ENTER to abort PC program 2.

![](_page_10_Picture_28.jpeg)

4. Press the R key to return, and select Kill PC Prog..

![](_page_11_Picture_33.jpeg)

5. Press the ENTER key to kill PC program 1. Then, press 2 to change the program number, and then press ENTER to kill PC program 2.

![](_page_12_Picture_50.jpeg)

- 6. Press the R key to return. Check the PC area to see if any programs are still listed. If so, repeat steps 2 and 4 until there are no programs listed in the PC area.
- 3. Make sure that the robot is in teach mode, and make sure that the Program and PC areas have nothing listed.

![](_page_13_Figure_1.jpeg)

Note: To switch the robot to teach mode, turn the Teach/Repeat switch on the controller to TEACH, and the teach lock switch on the teach pendant to ON.

4. Press on *Aux.*, and select *2. Save/Load → 2. Load*.

![](_page_13_Picture_107.jpeg)

5. Press on mm\_control.as in the file list twice to select it, and then press on *LOAD*.

![](_page_14_Picture_25.jpeg)

6. When loading completes, make sure no errors occurred during loading, and press on the R key to exit.

![](_page_15_Picture_67.jpeg)

#### **1.3.3 Further Configurations**

1. Press on *Aux.*, and select *5. Advanced Settings → 2. System Switch*.

 $V_{\text{max}}$ 

![](_page_15_Picture_68.jpeg)

2. Press on *Next Page*, find AUTOSTART.PC and AUTOSTART2.PC, check the On boxes of these two programs, and press the ENTER key to save the changes.

![](_page_16_Picture_25.jpeg)

3. Press on the Program area, select Directory.

![](_page_17_Picture_25.jpeg)

4. Select main, and press the ENTER key to save the change.

![](_page_18_Picture_31.jpeg)

5. Switch the robot to repeat mode, press on the white button below *Aux.*, and change the drop-down options to STEP CONT and REPEAT CONT.

![](_page_19_Picture_45.jpeg)

Note: To switch the robot to repeat mode, turn the Teach/Repeat switch on the controller to RE-PEAT, and the teach lock switch on the teach pendant to OFF.

6. Restart the controller. Now the teach pendant should show the following interface, with two PC programs running (indicated by the asterisks after the program numbers) and 1 displayed in the STEP area.

![](_page_20_Picture_106.jpeg)

Note: If the STEP isn't 1, please press on the STEP area and change it to 1.

## <span id="page-20-0"></span>**1.4 Test Robot Connection**

#### **1.4.1 Configure Robot in Mech-Viz**

- 1. Open Mech-Viz, click *New project* to create a new project.
- 2. Select the robot model in use in the next page.
- 3. Save the project by pressing  $Ctrl + S$ .
- 4. In the toolbar, change the Vel. (velocity) and Acc. (acceleration) parameters to 5%.
- 5. Right-click the project name in Resources and select Autoload Project.

#### **1.4.2 Configure Settings in Mech-Center**

- 1. Open Mech-Center and click on *Deployment Settings*.
- 2. Go to Robot Server, and make sure Use robot server is checked.
- 3. Check if the robot model displayed next to Robot type in Mech-Viz project matches the one in use.
- 4. Set the Robot IP address, and click Save.

#### **1.4.3 Connect to Robot in Mech-Center**

- 1. Click *Connect Robot* in the Toolbar.
- 2. The robot is successfully connected if:
	- A message saying Robot: server connected to the robot shows up in the Log panel, and
	- A robot icon with the robot model shows up in the Service Status panel.

#### **1.4.4 Operate on the Teach Pendant**

- 1. Press on *MOTOR* while holding down the A key to power the motor.
- 2. Press on *CYCLE* while holding down the A key to run the program.
- 3. If *RUN* does not turn green, press the RUN/HOLD key while holding down the A key.

![](_page_22_Picture_83.jpeg)

The robot is successfully connected if *MOTOR*, *CYCLE*, and *RUN* are lit green, and no error messages appear in Mech-Center or on the teach pendant.

#### **1.4.5 Move the Robot**

- 1. In Mech-Viz, click *Sync Robot* in the toolbar to synchronize the pose of the real robot to the simulated robot. Then, click *Sync Robot* again to disable the synchronization.
- 2. Click the Robot tab in the lower right, and change the joint position of J1 slightly (for example, from 0° to 3°). The simulated robot will move accordingly.
- 3. Click *Move real robot*, the real robot should move accordingly.

Attention: When moving the robot, please pay attention to safety hazards. In the case of an emergency, press the emergency stop button on the teach pendant!

**CHAPTER**

# **KAWASAKI PROGRAM DESCRIPTION**

# **2.1 Master-Control Programs**

![](_page_23_Picture_100.jpeg)

# **2.2 Internal Signals**

![](_page_23_Picture_101.jpeg)